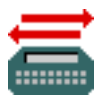

## **Get Utility**

## **• Introduction**

The Get Utility is a software program that allows the user to transfer text between a Macintosh and an AlphaSmart, AlphaSmart Pro, AlphaSmart 2000, or AlphaSmart 3000.

**• The transfer can use the following cables:** Mac Y cable (AlphaSmart, AlphaSmart Pro, AlphaSmart 2000, or AlphaSmart 3000) USB cable (AlphaSmart 3000 only) USB-ADB cable (AlphaSmart, AlphaSmart Pro, or AlphaSmart 2000)

**• The transfer can also use a wireless mode which has the following AlphaSmart requirements:**

AlphaSmart 2000 equipped with the optional infrared module AlphaSmart 3000 equipped with the optional infrared module

**• The wireless mode requires the Macintosh to have one of the following:** Built-in IrDA transceiver (first iMacs, Powerbook 3400C, Powerbook G3 family) Mac IR Wireless pod (purchased from AlphaSmart, Inc.) USB IR Wireless pod (purchased from AlphaSmart, Inc.)

**• Transferring text between the Macintosh and an AlphaSmart using the cable mode:**

1. On the Macintosh open your file which contains the text you want to send.

2. Copy the text to the clipboard by highlighting the text with the mouse and select Copy from the Edit Menu.

3. Attach the AlphaSmart using the appropriate cable.

4. Start the Get Utility program. You should see the text you copied displayed in the Get Utility window.

5. Press the "**Send Text to AlphaSmart**" button to send the text from the Mac to the AlphaSmart. The Clipboard text is sent to the current file on the AlphaSmart. If you are using a newer AlphaSmart (AlphaSmart 3000, AlphaSmart 2000 AlphaSmart with ROM v1.08 or newer, or an AlphaSmart Pro with ROM v2.05 or newer), you can change to a new AlphaSmart file with a pop-up menu on the computer screen. If you are downloading to an older AlphaSmart, you will need to press Cmd-option-F2 to go to File

2, Cmd-option-F3 to go to File 3, and so forth on the AlphaSmart to switch files.

6. Disconnect your AlphaSmart when the transfer is finished.

7. To download to other AlphaSmarts, it is not necessary to quit Get Utility and rerun it. Simply attach the new AlphaSmart and press the Send to download.

8. To retrieve text from the AlphaSmart simply switch to the correct AlphaSmart file and then press the "**Retrieve from AlphaSmart**" button.

9. The text from the AlphaSmart will be displayed in the Get Utiltiy window and be copied into the clipboard. To place the text into an application, open the application window and select Paste from the Edit Menu.

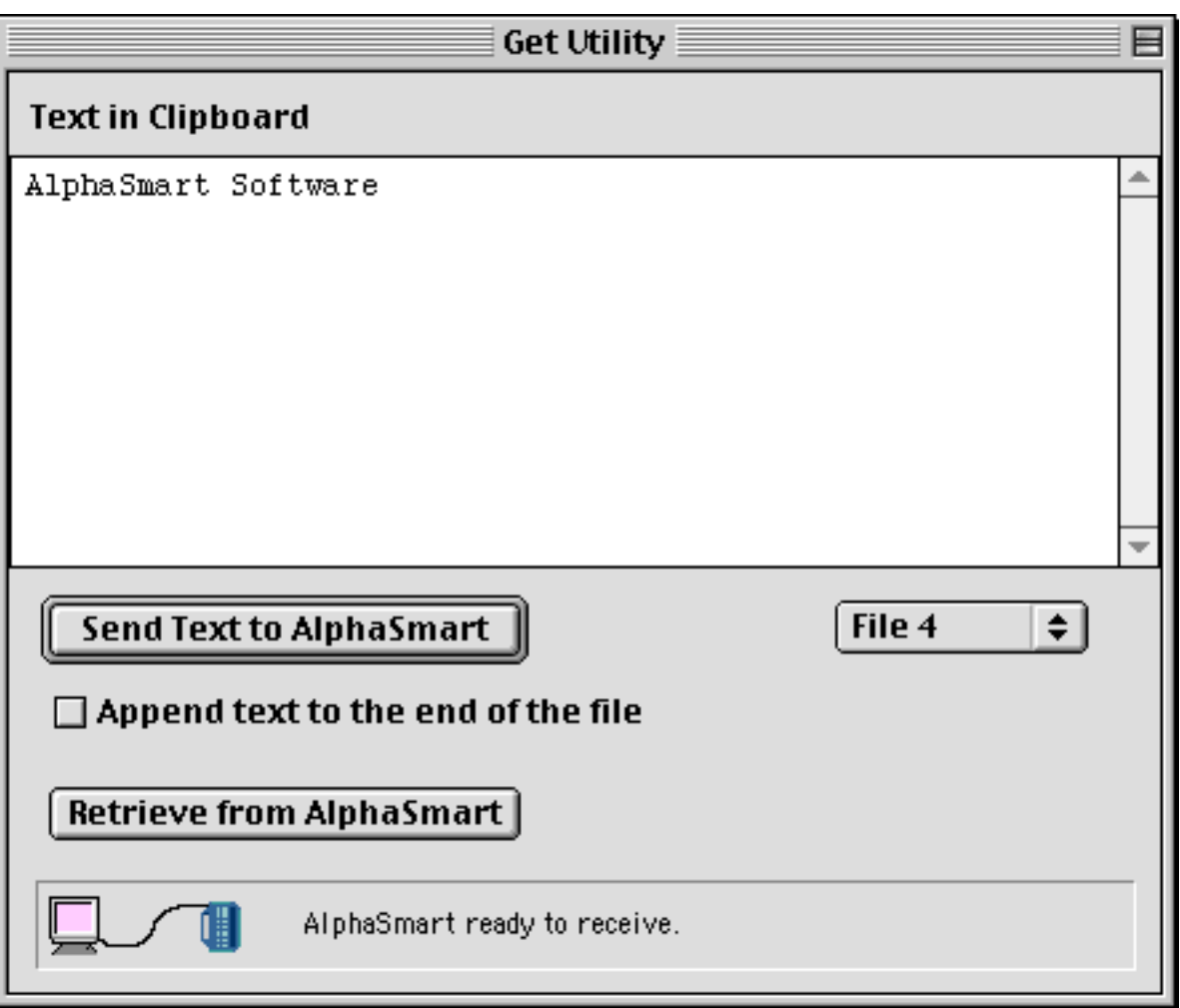

**• Transferring text between the Macintosh and an AlphaSmart using the wireless mode:**

Setup for a Macintosh with Built-in IrDA transceiver:

- 1. Set Infrared Control Panel to IrDA.
- 2. Select Preferences menu item from Edit menu.
- 3. In the Preferences dialog click on the Transfer checkbox.
- 4. In the Preferences dialog select Built-In IrDA Transceiver in the popup menu.
- 5. Press the OK button.

Setup for Mac IR Wireless pod connected to a Macintosh:

- 1. Plug the pod into either the Modem or Printer port of the Macintosh.
- 2. Be sure and note which serial port the pod is plugged into.
- 3. Select Preferences menu item from Edit menu.
- 4. In the Preferences dialog click on the Transfer checkbox.
- 5. In the Preferences dialog select Modem or Printer in the popup menu.
- 6. Press the OK button.

Setup for USB IR Wireless pod connected to a Macintosh:

- 1. Plug the pod into the USB port of the Macintosh.
- 2. Select Preferences menu item from Edit menu.
- 3. In the Preferences dialog click on the Transfer checkbox.
- 4. In the Preferences dialog select USB IR Wireless pod in the popup menu.
- 5. Press the OK button.

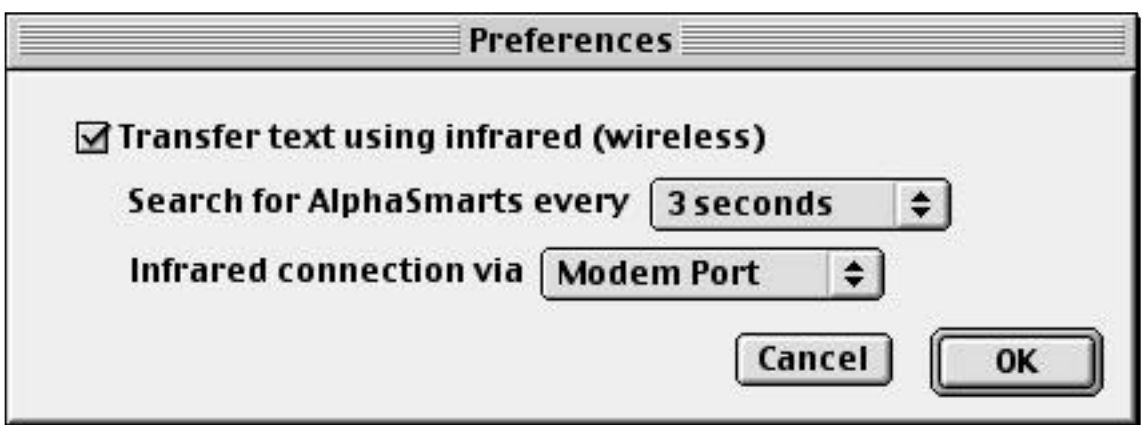

**• Wireless transfers:**

1. On the Macintosh open your file which contains the text you want to send.

2. Copy the text to the clipboard by highlighting the text with the mouse and select Copy from the Edit Menu.

3. Start the Get Utility program. You should see the text you copied displayed in the Get Utility window.

4. Point the AlphaSmart at the Macintosh (Built-in IrDA transceiver, Mac IR Wireless pod, or USB IR Wireless pod) and press the Send key on the AlphaSmart. The screen on the AlphaSmart should display the message "Connected to computer (infrared mode)". 5. Press the "**Send Text to AlphaSmart**" button to send the text from the Mac to the AlphaSmart. The Clipboard text is sent to the current file on the AlphaSmart. You can use the "Append" checkbox to append the clipboard text to the end of an AlphaSmart file.

6. Press the esc key on the AlphaSmart when the transfer is finished.

7. To send text to other AlphaSmarts, it is not necessary to quit Get Utility just go

back to step 4.

8. To retrieve text from the AlphaSmart simply switch to the correct AlphaSmart file and then press the "**Retrieve from AlphaSmart**" button.

9. The text from the AlphaSmart will be displayed in the Get Utiltiy window and be copied into the clipboard. To place the text into an application, open the application window and select Paste from the Edit Menu.

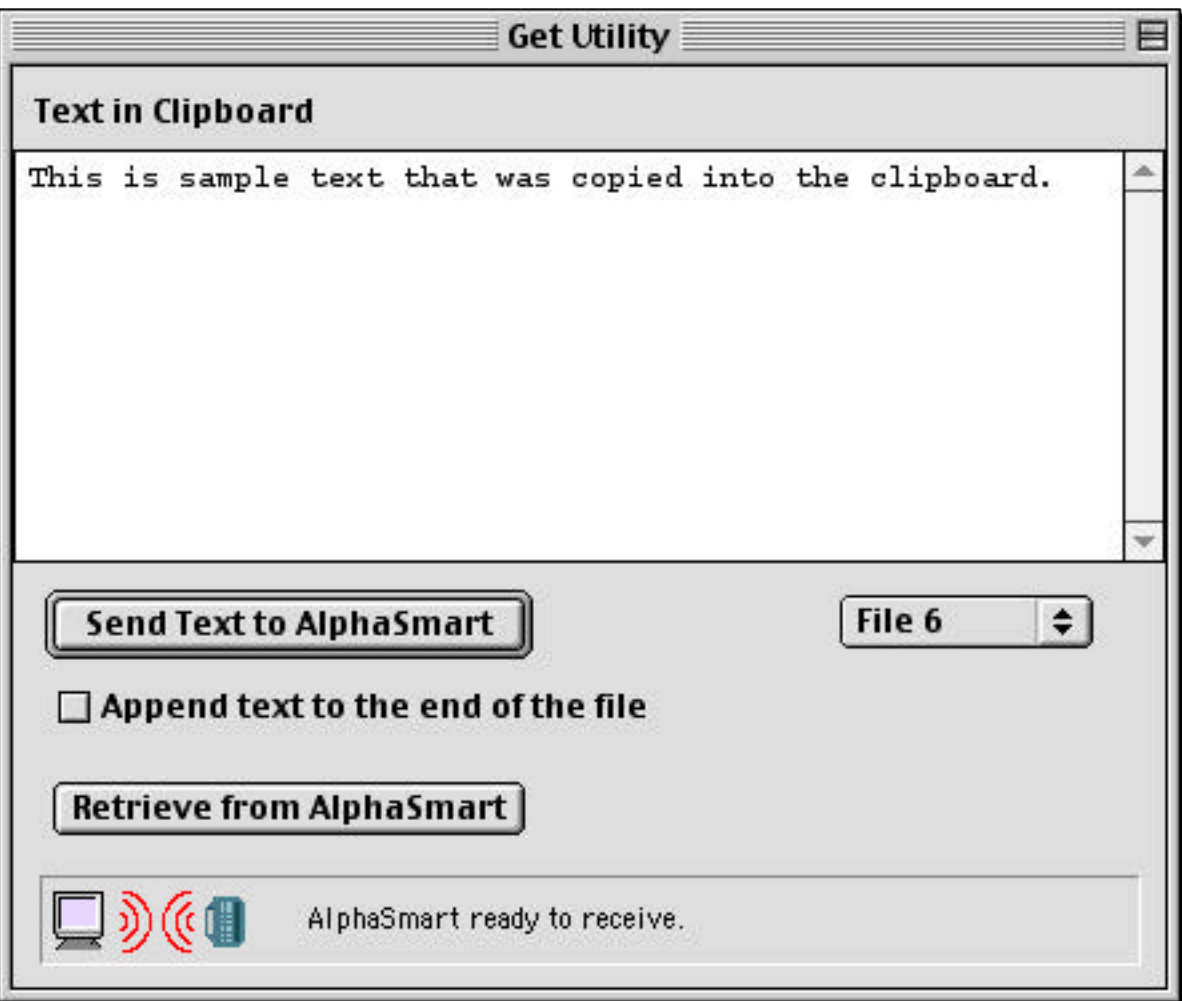

**• Explanation of Controls:**

**Send Text To AlphaSmart**: This button initiates the sending of data to the AlphaSmart using either ADB or IrDA.

**AlphaSmart file #:** This pop-up menu allows the user to change the current file on the AlphaSmart.

**Retrieve from AlphaSmart:** This button initiates the fetching of data to go from an

AlphaSmart to a Mac using either ADB or IrDA.

**Append text to the end of file:** This checkbox allows the user to append text sent from the Mac to the end of the file in the AlphaSmart.